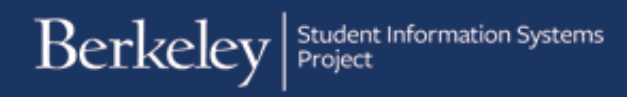

# **Transfer Credit Reports**

**1.** Sign into CalCentral with your CalNet ID.

[calcentral.berkeley.edu](https://calcentral.berkeley.edu/)

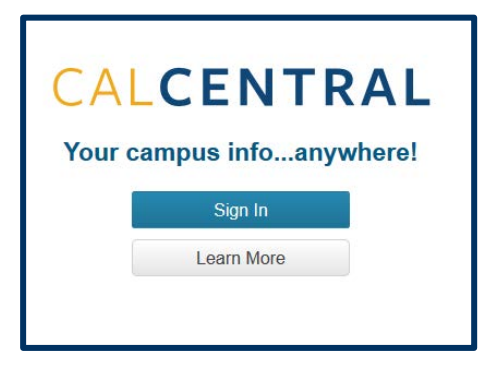

**2.** On your CalCentral dashboard, under **Advising Resources,** click the link for **Transfer Credit Reports**.

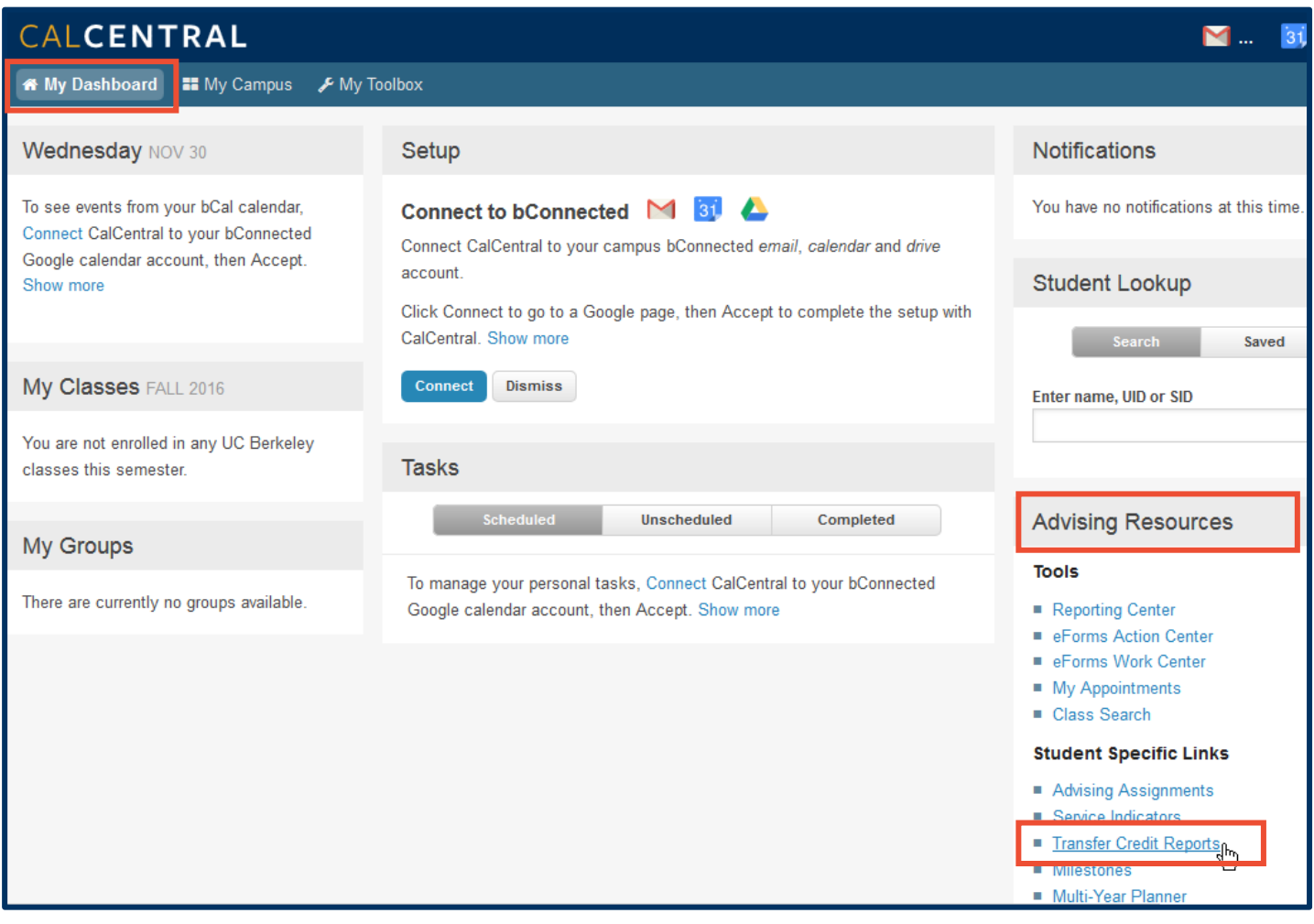

Alternatively, you can also access a student-specific **Transfer Credit Report** (via the **Transfer Credit**  card) through the **Student Overview** page.

**NOTE:** If a student does not have any transfer or test units posted, then the **Transfer Credit** card will not appear.

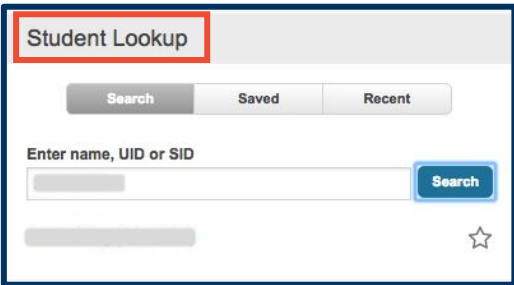

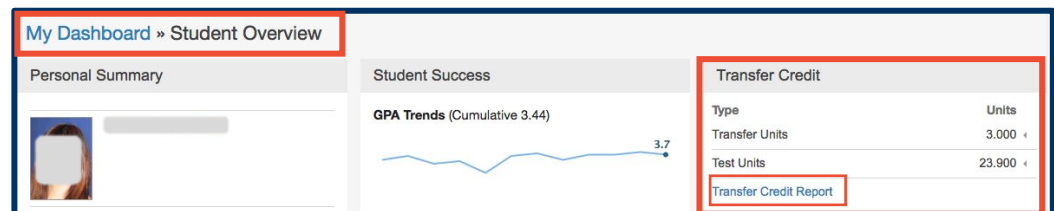

**3.** Enter the student's **ID** number or search for the student by **Last Name** and/or **First Name**.

**4.** Click **Search**.

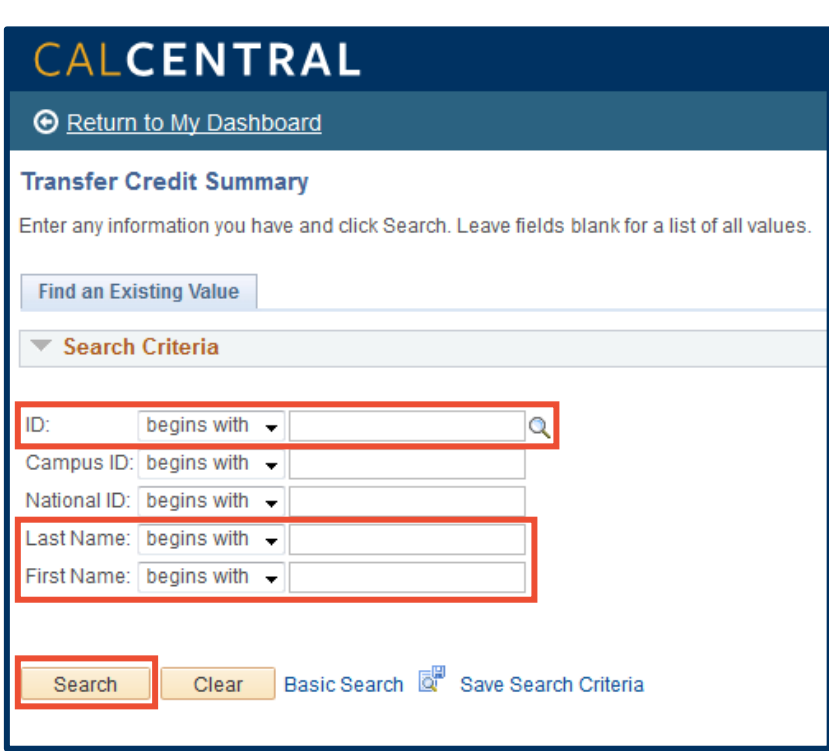

**5.** The first section shows a **Summary of External Units**, including units transferred from other institutions and from tests passed.

# CALCENTRAL

**Exeturn to My Dashboard** 

Bc.

ID: 30

# **Transfer & Test Credit Evaluation**

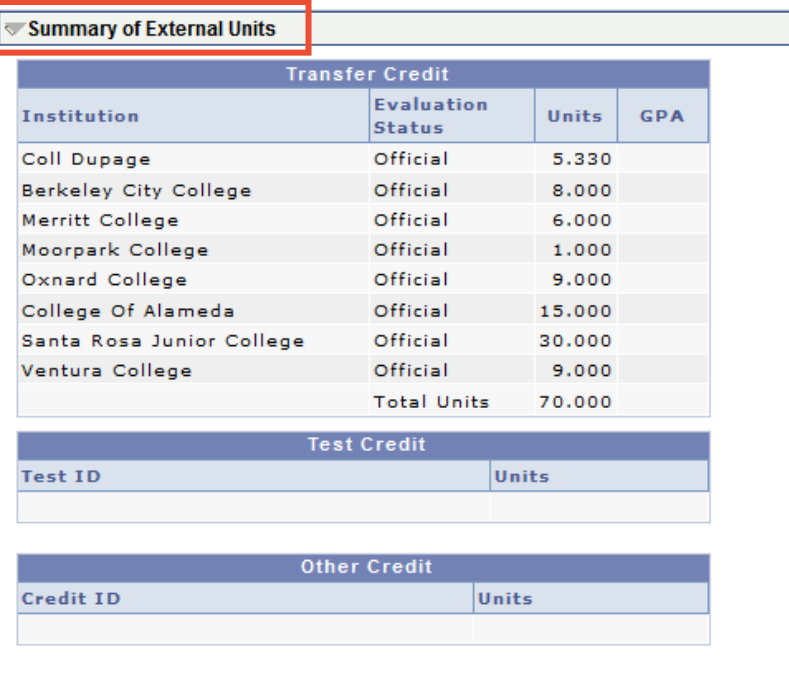

**6.** The next section displays the **Details of External Units** for both course and test units.

In this new *Transfer Credit Model*, the left side of the grid shows incoming coursework and the right side shows the course transferability or articulation (if applicable).

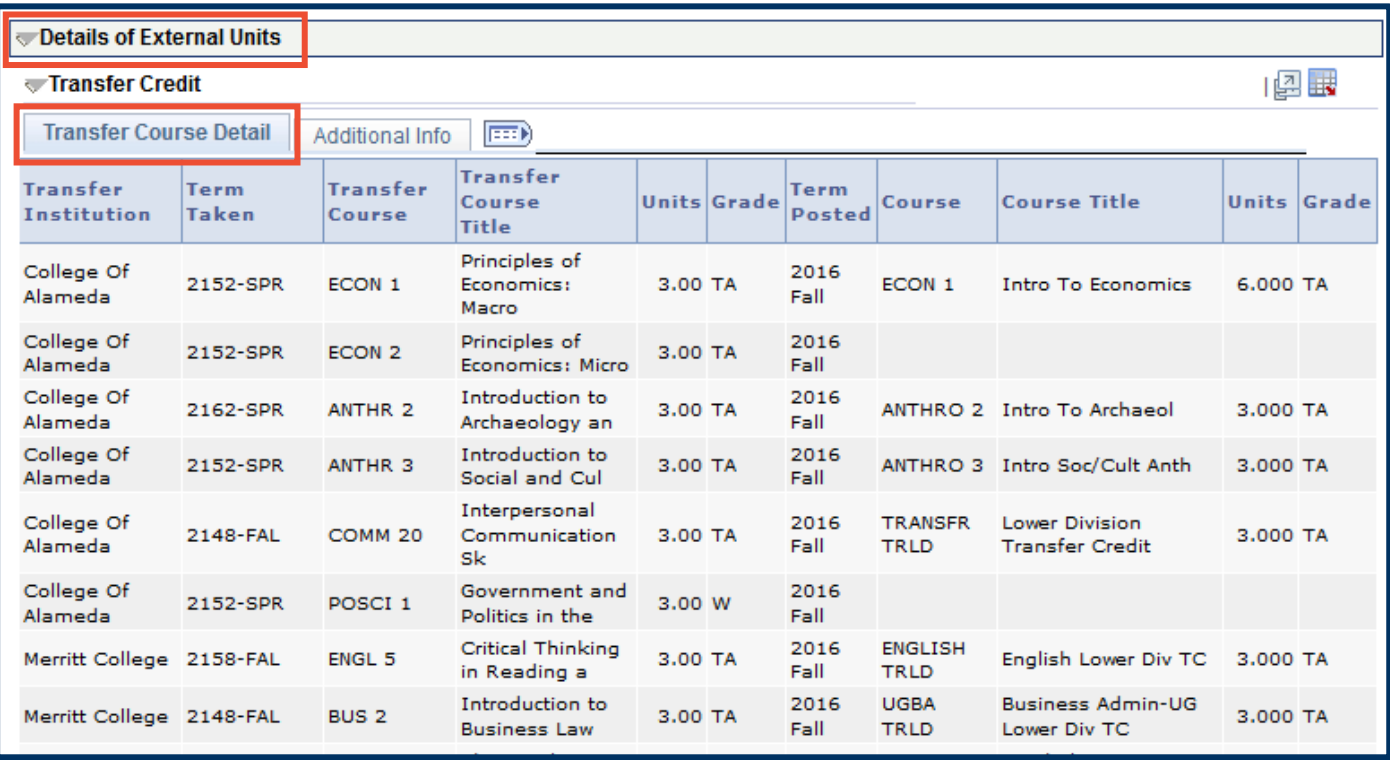

**NOTE:** In the **Term Taken** column, semesters are represented by codes.

#### **Key for understanding term codes**:

Term codes consist of: "2" + last 2 digits of year + semester code

Spring =  $2$ , Summer =  $5$ , Fall =  $8$ 

Examples: Fall 2016 = 2168 Spring 2017 = 2172 Summer 2017 = 2175 **7.** Click on the **Additional Info** tab to see the **Grp #**, **Transfer Status**, **Requirement Designation** and **Repeat Code** for each course.

#### Additional navigation options:

You can click the show all columns icon  $(\Box)$ ) to view all columns on one screen.

Click the icon again  $(\blacksquare)$  to collapse the columns into the two original tabs.

If desired, click the download icon at the upper right  $(\blacksquare)$  to download this table to Excel.

# **Status of Transfer Courses**

#### **Transferable Course**

The 3 units for the COMM 20 course from another institution does not articulate to a UC Berkeley course, but the units have been accepted to transfer for lower division credit.

#### **Articulated Course (1:1)**

Here, the ANTHR 2 course completed at another institution articulates to ANTHRO 2 at UCB.

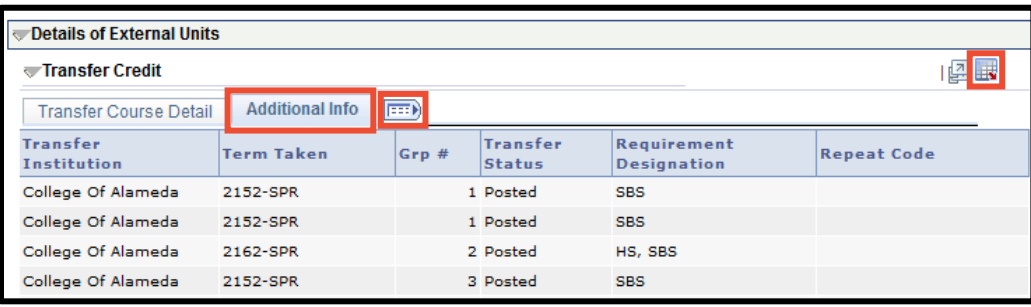

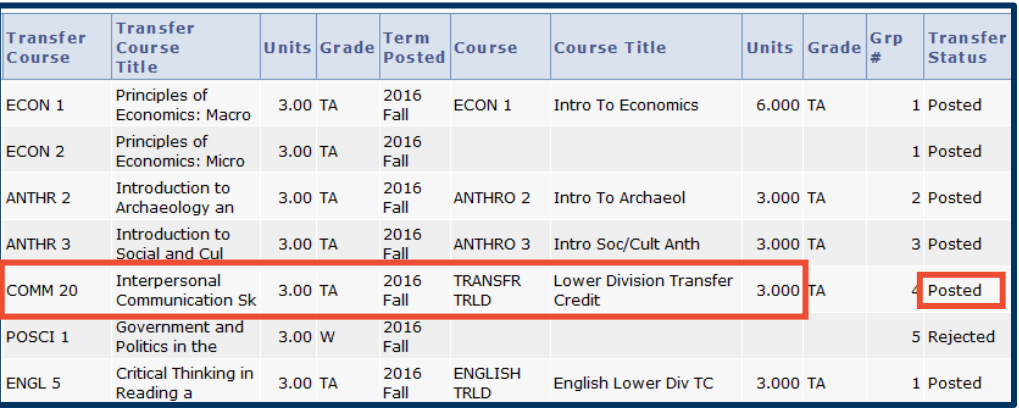

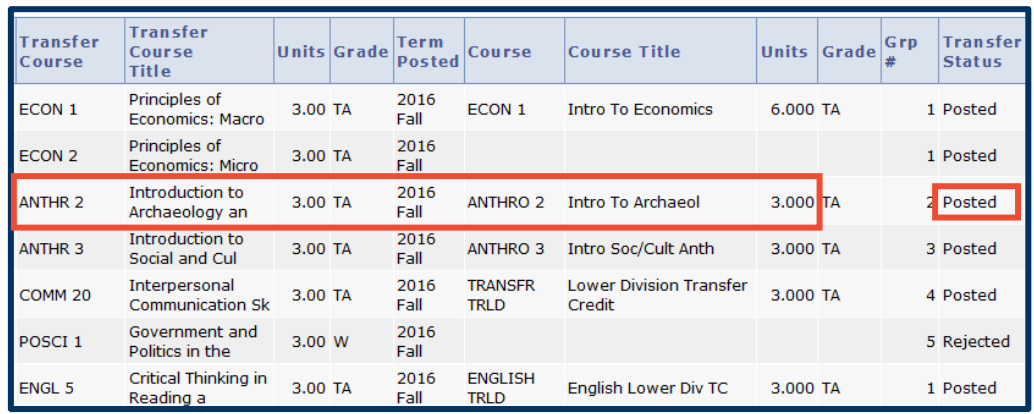

### **Articulated course (multiples)**

In this case, two courses, ECON 1 and ECON 2, articulate to one UCB course, ECON 1. The student receives the total units for both courses taken at the other institution.

This example is one of a few possible variations. The **Grp #** will indicate the course relationships.

#### **Not Transferable**

When a course does not transfer or the student received an unacceptable grade, the **Course** and **Course Title** columns will be blank and the **Transfer Status** will show as "Rejected."

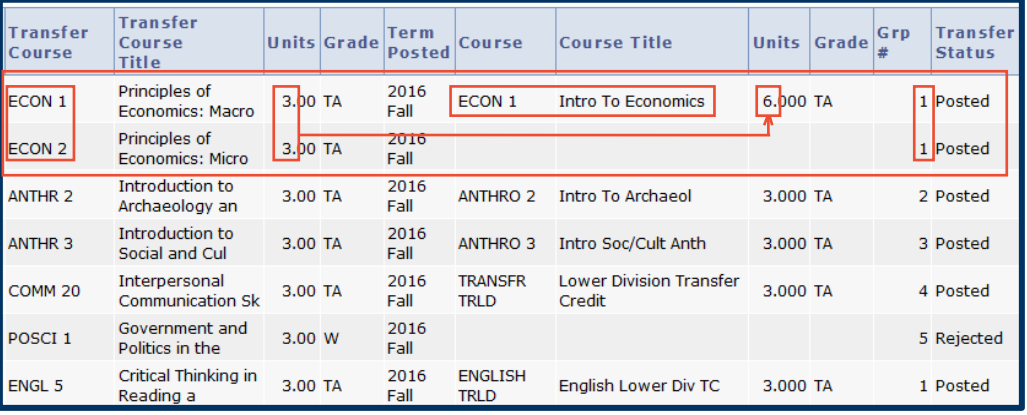

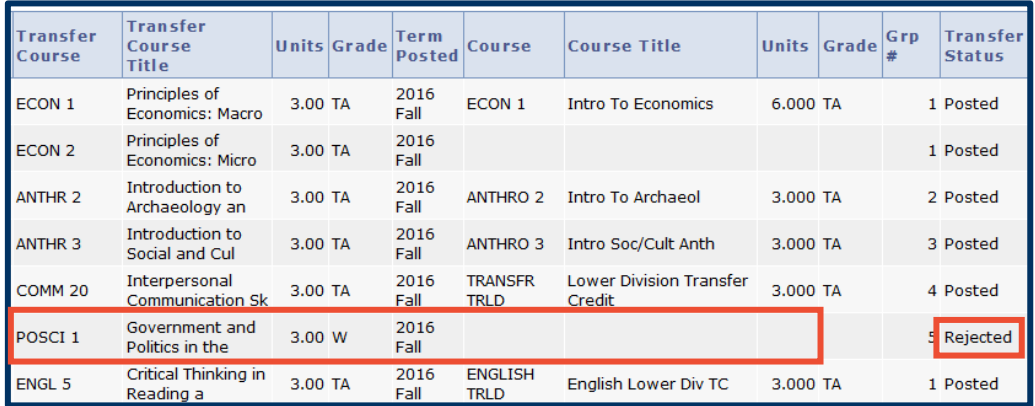

# **Converted Transfer Credit Models (prior to Fall 2016)**

Students who were admitted prior to fall 2016 have transfer credit data that have been converted from the legacy system, DB2. For a majority of these students, the data conversion brings over two types of transfer credit models from DB2:

- **1. TC summary model**: Only shows the lump-sum units transferred with no courselevel detail. The incoming course is always "TRANSFER CREDIT SUMMARY"
- **2. TC detail model:** Shows course-level detail. All new students, from fall 2016 onward, will have Transfer Credit detail models since their transfer credits are processed in Campus Solutions.

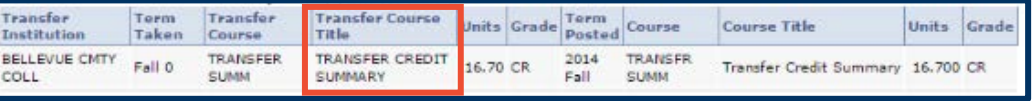

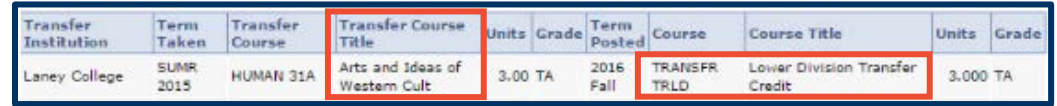

**NOTE:** Clean up of the transfer credit models for continuing students is ongoing. Advisors and students will see more transfer credit details posted in the very near future.

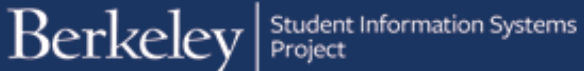

### **Test Credit**

This student has transferable units from tests as well as an external institution.

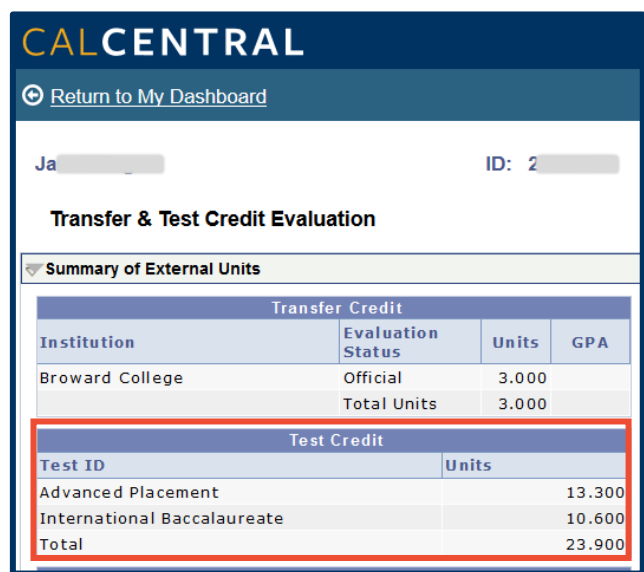

Further down this page, under **Details of External Units**, the details for **Test Credit** units are displayed.

A **Repeat Code** will display if a duplication or maximum credit limit appears within the **Test Credit** section.

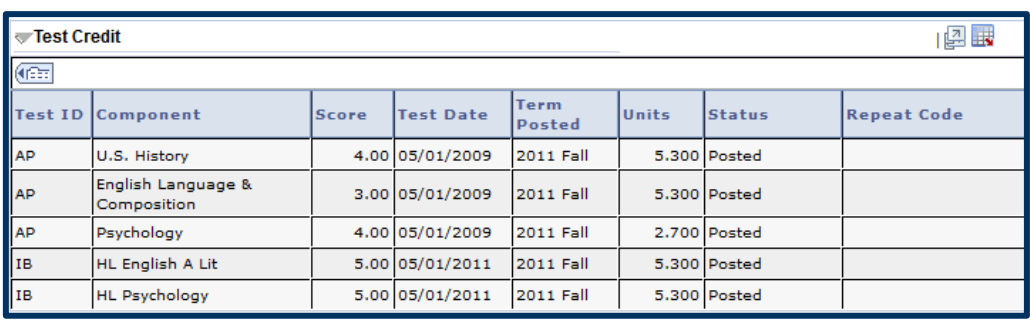

**NOTE:** Only credit-bearing tests (AP, IB, and A LEVEL) will be shown on the TC Report. For other test results (SAT I/II, ACT, etc.), advisors can view the Test Results query in the Reporting Center.

# Support:

For questions or assistance, please contact SIS Production Support:

- Email: [sishelp@berkeley.edu](mailto:sishelp@berkeley.edu)
- Call [510-664-9000](tel:510-664-9000) (press option 6)
- Submit a ticket: [https://shared-services-help.berkeley.edu/new\\_ticket/it](https://shared-services-help.berkeley.edu/new_ticket/it)

For additional SIS resources, please visit:

• <http://sis.berkeley.edu/training>